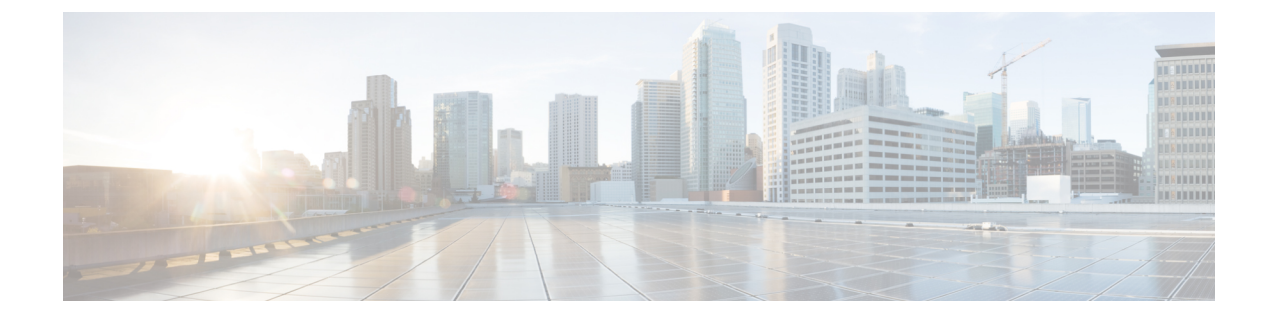

# アプリケーション ユーザの管理

- [アプリケーション](#page-0-0) ユーザの概要 (1 ページ)
- [アプリケーション](#page-1-0) ユーザのタスク フロー (2 ページ)

## <span id="page-0-0"></span>アプリケーション ユーザの概要

Cisco Unified CM の管理の [アプリケーションユーザの設定(Application User Configuration)] ウィンドウで管理者は、Cisco Unified Communications Manager アプリケーション ユーザに関す る情報を追加、検索、表示、および保守することができます。

Cisco Unified CM の管理には、デフォルトで以下のアプリケーション ユーザが設定されていま す。

- CCMAdministrator
- CCMSysUser
- CCMQRTSecureSysUser
- CCMQRTSysUser
- IPMASecureSysUser
- IPMASysUser
- WDSecureSysUser
- WDSysUser
- TabSyncSysUser
- CUCService

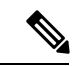

(注)

Standard CCM Super Users グループの管理者ユーザは、Cisco Unified Communications Manager Administration、Cisco Unified Serviceability、および Cisco Unified Reporting のいずれかにシング ル サインオンすることによって、このすべてのアプリケーションにアクセスできます。

## <span id="page-1-0"></span>アプリケーション ユーザのタスク フロー

手順

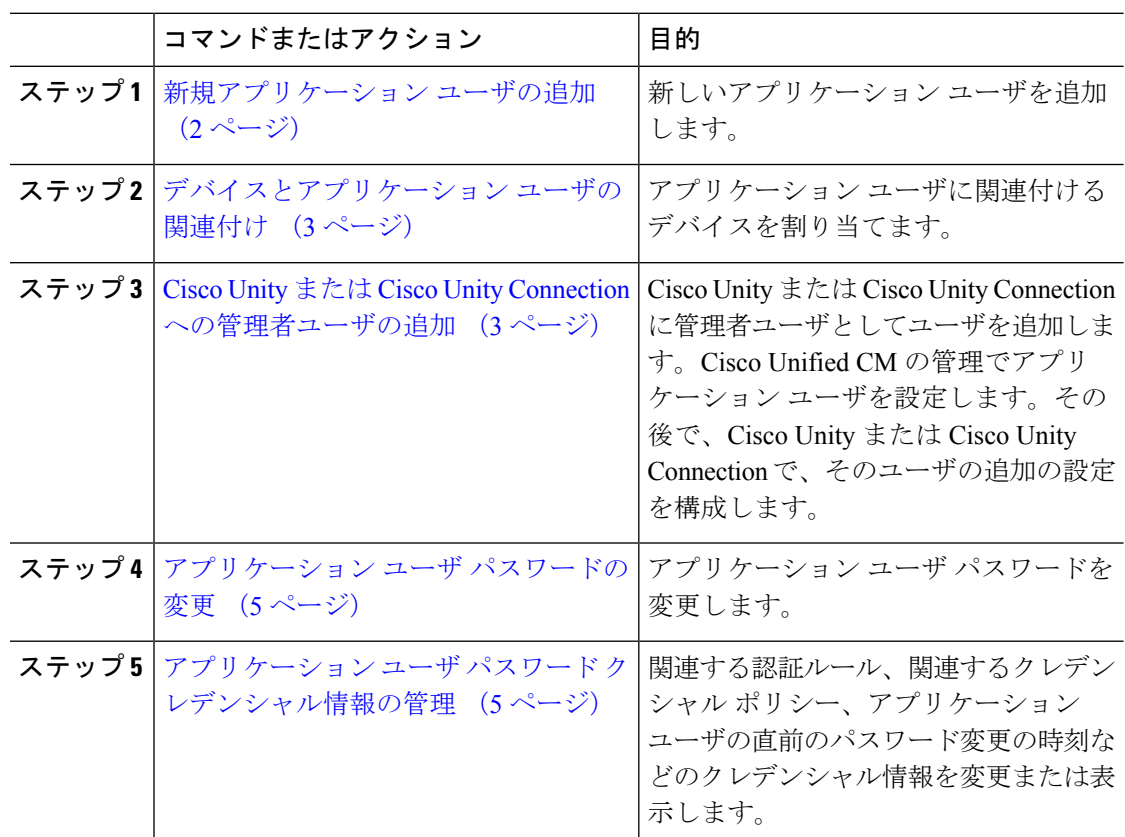

### <span id="page-1-1"></span>新規アプリケーション ユーザの追加

手順

- ステップ **1** Cisco Unified CM の管理で、**[**ユーザの管理(**User Management**)**]** > **[**アプリケーション ユーザ (**Application User**)**]** を選択します。
- ステップ **2** [新規追加(Add New)] をクリックします。
- ステップ **3** [アプリケーション ユーザの設定(Application User Configuration)] ウィンドウのフィールドを 設定します。フィールドとその設定オプションの詳細については、オンラインヘルプを参照し てください。
- ステップ **4 [**保存(**Save**)**]** をクリックします。

#### 次のタスク

[デバイスとアプリケーション](#page-2-0) ユーザの関連付け (3 ページ)

### <span id="page-2-0"></span>デバイスとアプリケーション ユーザの関連付け

手順

ステップ **1** Cisco Unified CM Administration から、**[**ユーザ管理(**User Management**)**]** > **[**アプリケーション ユーザ(**Application User**)**]** を選択します。

[ユーザの検索と一覧表示 (Find and List Users)] ウィンドウが表示されます。

- ステップ **2** 既存のユーザを選択するには、[次の条件でユーザを検索(Find User Where)] フィールドに適 切なフィルタを指定し、[検索 (Find) ] を選択してユーザのリストを取得し、リストからユー ザを選択します。
- ステップ **3** [使用可能なデバイス(Available Devices)] リストで、アプリケーション ユーザに関連付けす るデバイスを選択し、リストの下にある下向き矢印をクリックします。選択したデバイスが [制御対象のデバイス (Controlled Devices) 1リストに移動します。
	- 使用可能なデバイスのリストを制限するには、[別の電話を検索(Find more Phones)] ボタンまたは [別のルート ポイントを検索(Find more Route Points)] ボタンをクリッ クします。 (注)
- ステップ **4** [別の電話を検索(Find more Phones)] ボタンをクリックすると、[電話の検索/一覧表示(Find andListPhones)]ウィンドウが表示されます。検索を実行して、このアプリケーションユーザ に関連付ける電話機を検索します。

アプリケーション ユーザに割り当てるデバイスごとに、上記ステップを繰り返します。

- ステップ **5** [別のルート ポイントを検索(Find more Route Points)] ボタンをクリックすると、[CTI ルート ポイントの検索/一覧表示(Find and List CTI Route Points)] ウィンドウが表示されます。検索 を実行して、このアプリケーション ユーザに関連付ける CTI ルート ポイントを検索します。 アプリケーション ユーザに割り当てるデバイスごとに、上記ステップを繰り返します。
- <span id="page-2-1"></span>ステップ **6 [**保存(**Save**)**]** をクリックします。

### **Cisco Unity** または **Cisco Unity Connection** への管理者ユーザの追加

Cisco Unified Communications Manager と Cisco Unity Connection 7.x 以降を統合する場合は、こ のセクションで説明する手順を実行する代わりに、Cisco Unity Connection 7.x 以降で使用可能 なインポート機能を使用できます。インポート機能の使用方法については、次で Cisco Unity Connection 7.x 以降の『 *User Moves, Adds, and Changes* Guide』を参照してください。

[http://www.cisco.com/c/en/us/support/unified-communications/unity-connection/](http://www.cisco.com/c/en/us/support/unified-communications/unity-connection/products-maintenance-guides-list.html) [products-maintenance-guides-list.html](http://www.cisco.com/c/en/us/support/unified-communications/unity-connection/products-maintenance-guides-list.html)。

Cisco Unity または Cisco Unity Connection ユーザが Cisco Unified CM アプリケーション ユーザ と統合されている場合は、フィールドを編集できません。これらのフィールドは、CiscoUnified Communications Manager Administration でしか更新できません。

Cisco Unity と Cisco Unity Connection は、Cisco Unified Communications Manager からのデータの 同期をモニタします。ツールメニューの[CiscoUnityAdministration]または[CiscoUnityConnection Administration] で同期時刻を設定できます。

#### 始める前に

Cisco Unity または Cisco Unity Connection にプッシュする予定のユーザに適切なテンプレートが 定義されていることを確認します

[Cisco Unity ユーザの作成(Create Cisco Unity User)] リンクは、適切な Cisco Unity または Cisco UnityConnectionソフトウェアがインストールされ、設定されている場合にのみ表示されます。 Cisco Unity に関する『*Cisco Unified Communications Manager Integration Guide*』または Cisco Unity Connection に関する『*Cisco Unified Communications Manager SCCP Integration Guide*』を次 で参照してください。

[http://www.cisco.com/c/en/us/support/unified-communications/unity-connection/](http://www.cisco.com/c/en/us/support/unified-communications/unity-connection/products-installation-and-configuration-guides-list.html) [products-installation-and-configuration-guides-list.html](http://www.cisco.com/c/en/us/support/unified-communications/unity-connection/products-installation-and-configuration-guides-list.html)。

#### 手順

- ステップ **1** Cisco Unified CM Administration から、**[**ユーザ管理(**User Management**)**]** > **[**アプリケーション ユーザ(**Application User**)**]** を選択します。
- ステップ **2** 既存のユーザを選択するには、[次の条件でユーザを検索(Find User Where)] フィールドに適 切なフィルタを指定し、[検索(Find)] を選択してユーザのリストを取得し、リストからユー ザを選択します。
- ステップ **3** [関連リンク(Related Links)] ドロップダウン リストで、[Cisco Unity アプリケーション ユー ザの作成(Create Cisco Unity Application User)] リンクを選択し、[移動(Go)] をクリックし ます。

[Cisco Unity ユーザの追加(Add Cisco Unity User)] ダイアログが表示されます。

- ステップ **4** [アプリケーション サーバ(ApplicationServer)] ドロップダウン リストで、Cisco Unity または Cisco Unity Connection ユーザを作成する Cisco Unity または Cisco Unity Connection サーバを選 択し、[次へ(Next)] をクリックします。
- ステップ **5** [アプリケーション ユーザ テンプレート(Application User Template)] ドロップダウン リスト で、使用するテンプレートを選択します。

ステップ **6 [**保存**]** をクリックします。 Cisco UnityまたはCisco UnityConnectionで管理者アカウントが作成されます。[アプリケーショ ン ユーザの設定(Application User Configuration)] ウィンドウの [関連リンク (Related Links) ] 内のリンクが[Cisco Unityユーザの編集(Edit Cisco Unity User)]に変化します。これで、Cisco Unity Administration または Cisco Unity Connection Administration で作成したユーザを表示でき るようになります。

#### <span id="page-4-0"></span>アプリケーション ユーザ パスワードの変更

手順

ステップ **1** Cisco Unified CM Administration から、**[**ユーザ管理(**User Management**)**]** > **[**アプリケーション ユーザ(**Application User**)**]** を選択します。

[ユーザの検索と一覧表示 (Find and List Users) 1ウィンドウが表示されます。

- ステップ **2** 既存のユーザを選択するには、[次の条件でユーザを検索(Find User Where)] フィールドに適 切なフィルタを指定し、[検索(Find)] を選択してユーザのリストを取得し、リストからユー ザを選択します。 [アプリケーション ユーザの設定(Application User Configuration)] ウィンドウに、選択された アプリケーション ユーザに関する情報が表示されます。
- ステップ **3** [パスワード(Password)]フィールドで、既存の暗号化されたパスワードをダブルクリックし、 新しいパスワードを入力します。
- ステップ **4** [パスワードの確認(Confirm Password)] フィールドで、既存の暗号化されたパスワードをダ ブルクリックし、もう一度、新しいパスワードを入力します。
- ステップ **5 [**保存(**Save**)**]** をクリックします。

### <span id="page-4-1"></span>アプリケーション ユーザ パスワード クレデンシャル情報の管理

次の手順を実行して、アプリケーション ユーザ パスワードに関するクレデンシャル情報を管 理します。これにより、パスワードのロック、パスワードへのクレデンシャル ポリシーの適 用、最後に失敗したログイン試行時などの情報の表示などの管理業務を実行できます。

#### 手順

ステップ **1** Cisco Unified CM Administration から、**[**ユーザ管理(**User Management**)**]** > **[**アプリケーション ユーザ(**Application User**)**]** を選択します。

[ユーザの検索と一覧表示 (Find and List Users) 1ウィンドウが表示されます。

- ステップ **2** 既存のユーザを選択するには、[次の条件でユーザを検索(Find User Where)] フィールドに適 切なフィルタを指定し、[検索(Find)] を選択してユーザのリストを取得し、リストからユー ザを選択します。 [アプリケーション ユーザの設定 (Application User Configuration) ] ウィンドウに、選択された アプリケーション ユーザに関する情報が表示されます。
- ステップ **3** パスワード情報を変更または表示するには、[パスワード(Password)] フィールドの横にある [クレデンシャルの編集(Edit Credential)] ボタンをクリックします。 ユーザの [クレデンシャル設定(Credential Configuration)] が表示されます。
- ステップ **4** [クレデンシャル設定(CredentialConfiguration)]ウィンドウで、各フィールドを設定します。 フィールドとその設定オプションの詳細については、オンラインヘルプを参照してください。

ステップ **5** いずれかの設定を変更した場合は、[保存(Save)] をクリックします。